**MANUAL CONTENDO ORIENTAÇÕES PARA PREENCHIMENTO DO SISTEMA DE SOLICITAÇÃO DE AUXÍLIO SAÚDE (SSAS), NO TOCANTE À COMPROVAÇÃO DAS DESPESAS EFETUADAS COM SAÚDE NOS EXERCÍCIOS DE 2022 E 2023**

**Acesse o SSAS utilizando matrícula e senha de rede (ATIVOS).**  SSAS | Sistema de Solicitação de X<sup>+</sup>

es ssas.tjce.jus.br/login

 $\check{~}$ 

 $\Omega$ 

**Servidores e Magistrados inativos, caso não possuam acesso, entrem em contato com a CATI via link da tela inicial do sistema.** 

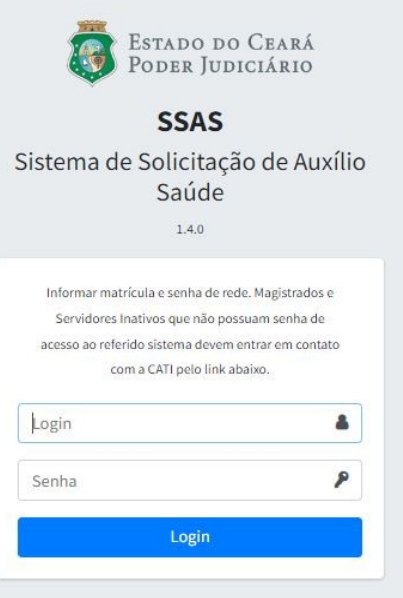

 $\Box$  $\times$ 

÷

 $9 + 2 + 2$ 

SETIN - Secretaria de Tecnologia da Informação Suporte: CATI - Central de Atendimento em TI

## **Após acessar o SSAS, clique na opção Comprovação**

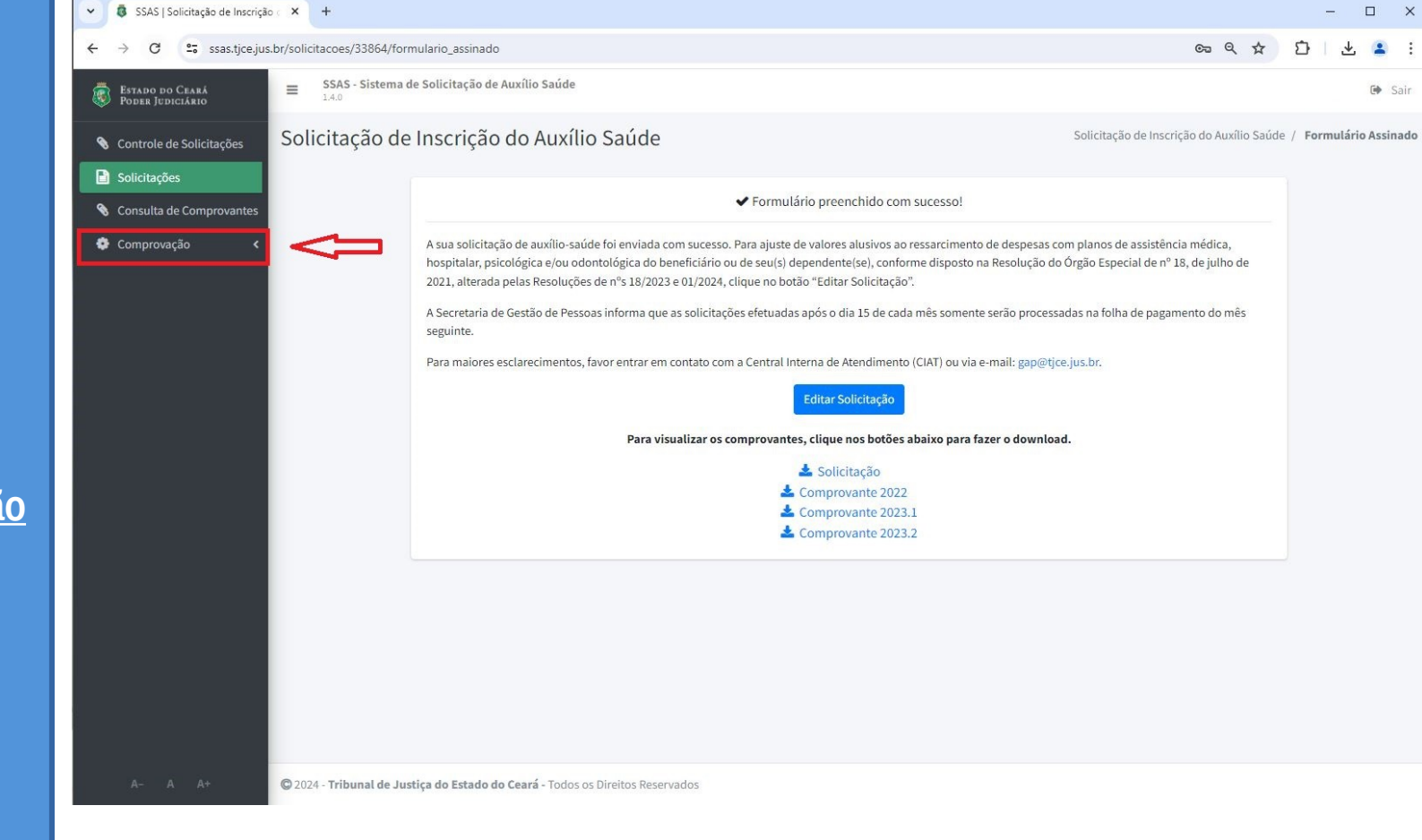

## **Selecione o período que deseja comprovar.**

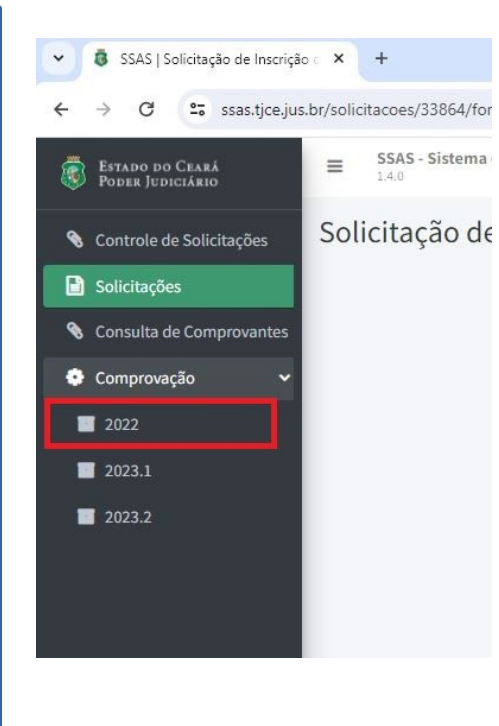

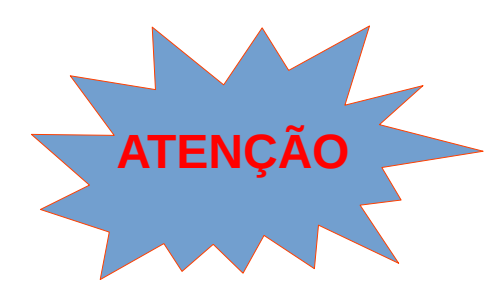

**Para exercício de 2022 e 1º semestre de 2023 (2023.1) a comprovação refere-se a despesas efetuadas com PLANO DE SAÚDE e/ou ODONTOLÓGICO, incluindo valores de co-participação, conforme previsto na Resolução nº 18/2021, DJe de 23/07/2021.**

**Para 2º semestre de 2023 (2023.2) o beneficiário deve comprovar as despesas efetuadas com PLANO DE SAÚDE e/ou ODONTOLÓGICO (incluindo valores de co-participação), podendo ainda requerer o reembolso de valores gastos com EXAMES LABORATORIAIS ou serviços HOSPITALARES não custeados pelo plano de saúde, bem como gastos com MEDICAMENTOS, conforme previsto na Resolução nº 18/2023, DJe de 27/07/2023.**

## **Comprovação 2022 e 2023.1**

**ESTADO DO CEARÁ a** Solicitações Comprovação  $\blacksquare$  2022  $\blacksquare$  2023.1  $12023.2$ 

**O sistema apresentará na tela os dados alusivos a Identificação Pessoal; Valor do Teto do Benefício, conforme norma aplicável à época; Valor Total de Auxílio-saúde recebido durante o período respectivo; e Valores Descontados em folha de pagamento referentes às despesas com saúde.**

**Ressalte-se que os valores descontados em folha serão apresentados no SSAs apenas para fins INFORMATIVOS, não sendo considerados comprovados.**

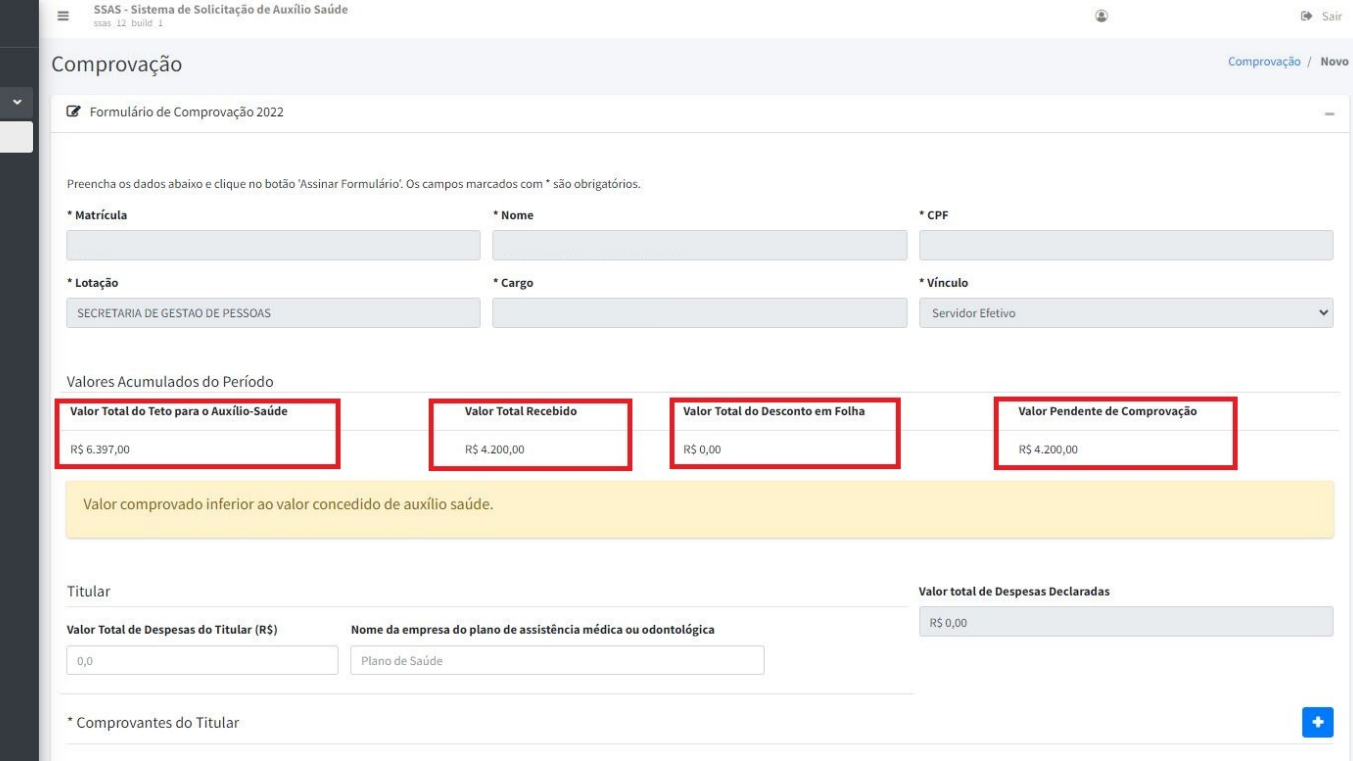

**O campo Valor Pendente de Comprovação, ao lado direito da tela, bem como a mensagem de alerta demonstrada logo abaixo do referido campo, serão atualizados de forma automática a partir da inserção dos dados pelo beneficiário.**

**ESTADO DO CEARÁ**  $\Box$  Solicitações Comprovação  $\blacksquare$  2022  $12023.1$  $2023.2$ 

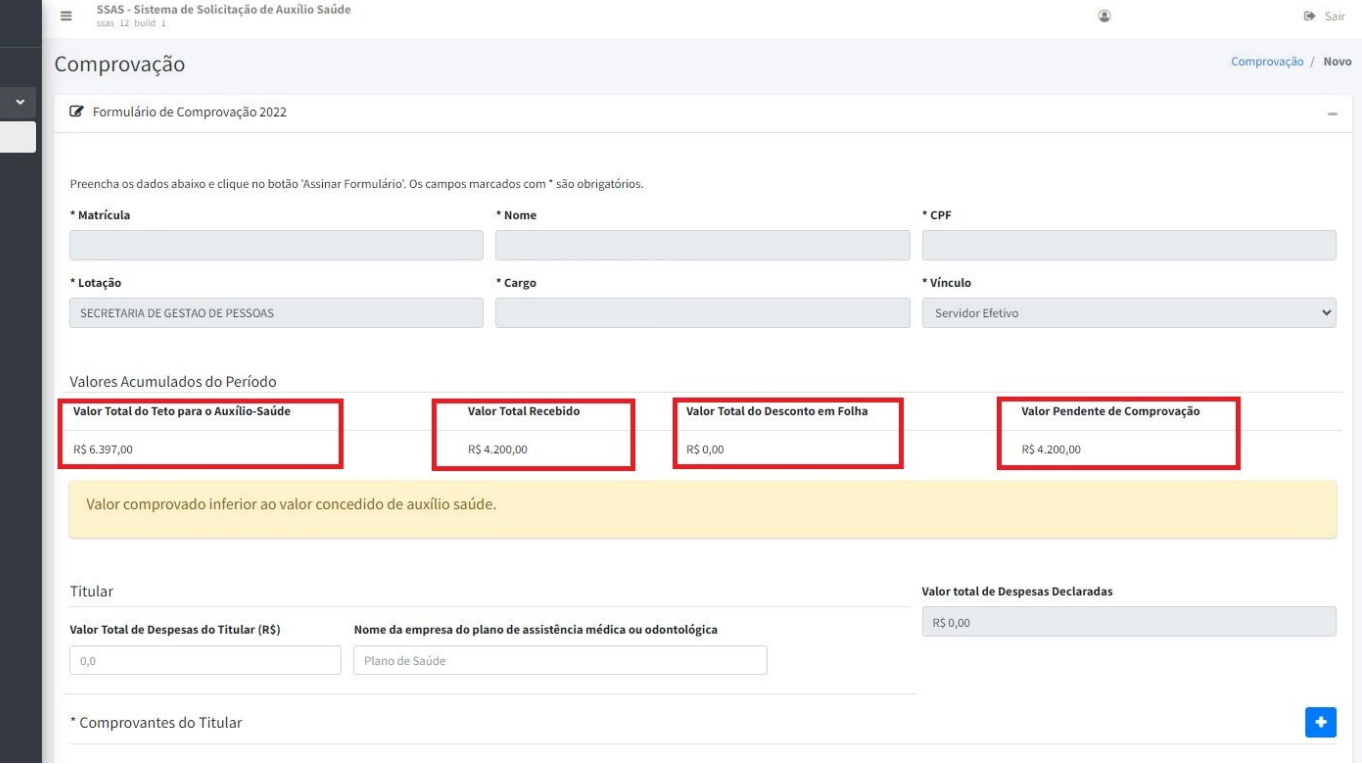

**Beneficiário(a), informe o Valor Total das Despesas alusivas ao plano de saúde e/ou odontológico do Titular e o nome da empresa prestadora de serviço.**

ESTADO DO  $\blacksquare$  Solicitações Comprovaçã  $\blacksquare$  2022  $2023.1$  $12023.2$ 

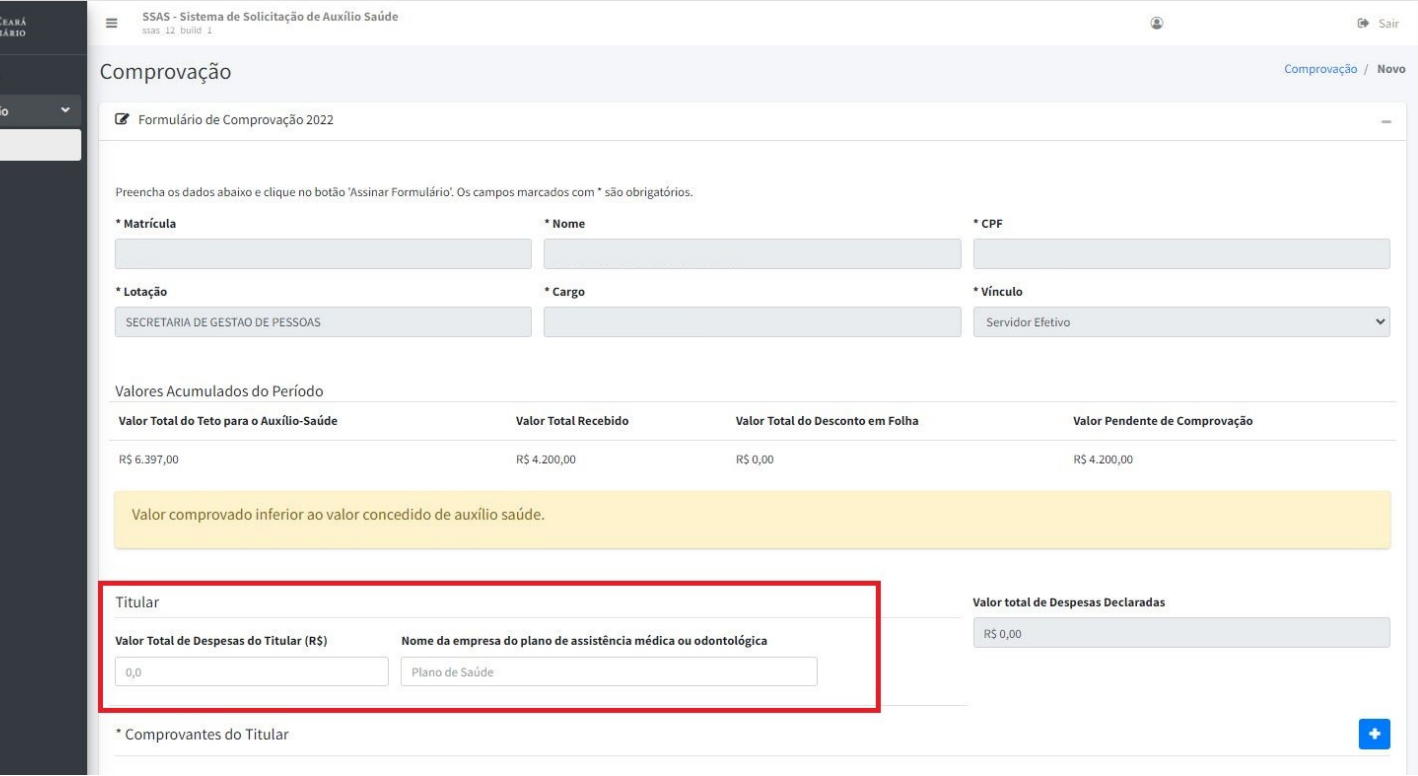

**Insira um comprovante para cada despesa declarada.**

**Serão aceitos somente arquivos em PDF ou JPEG, com até 15mb.**

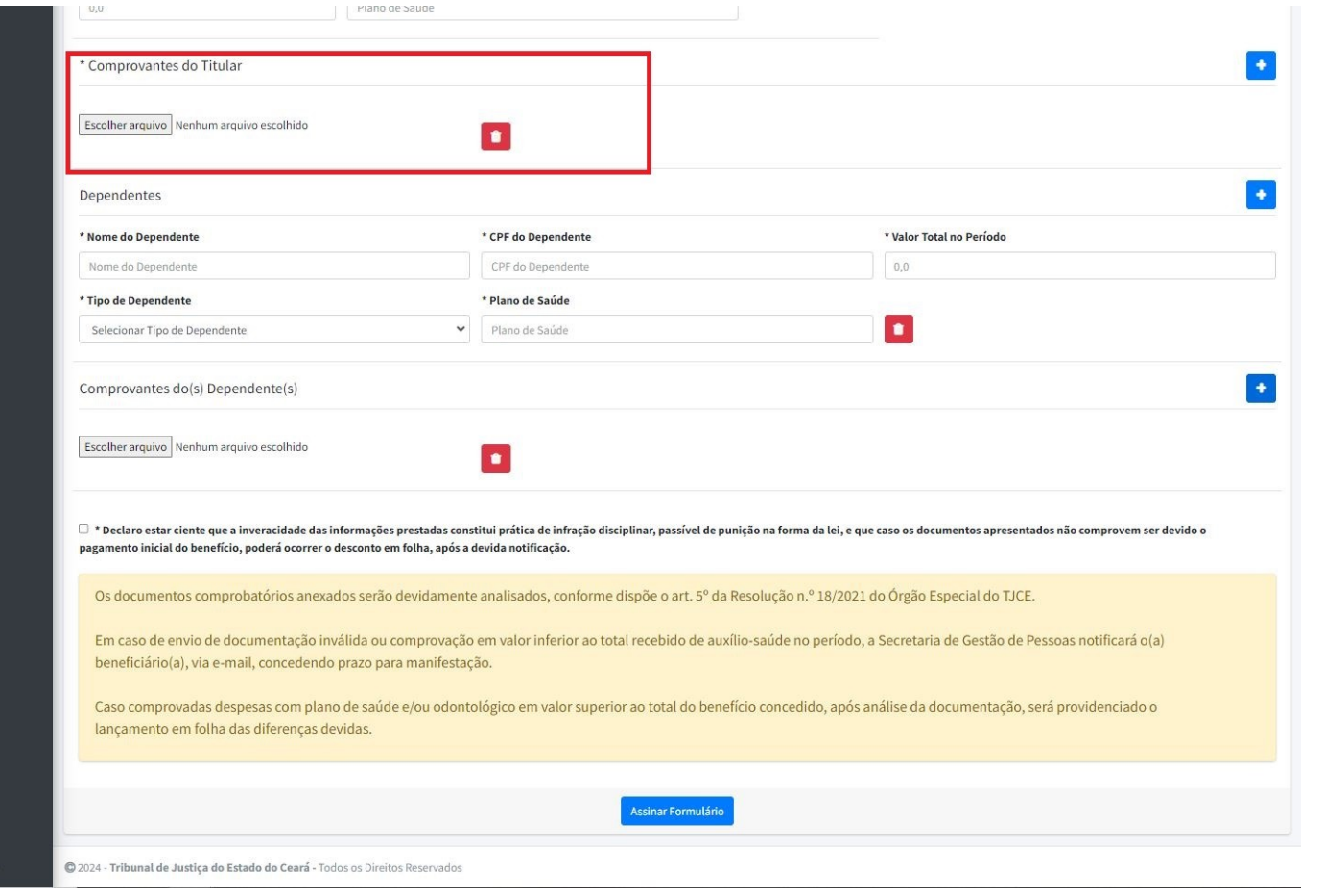

**No caso de Dependentes, insira os dados alusivos às despesas efetuadas com dependentes, de forma individualizada.**

**Informe o nome, CPF e qual o tipo de dependente.** 

**Consideram-se dependentes aqueles previstos na Resolução do Órgão Especial de nº 19/2023:**  *Cônjuge, companheiro(a), filho(a), enteado(a), pai, mãe, avô(ó), bisavô(ó), neto(a), bisneto(a), menor (guarda judicial), menor incapaz sob tutela.*

**Existindo mais de um Dependente, clique no botão +**

**Deverão ser anexados comprovantes para cada despesa com dependente***.* 

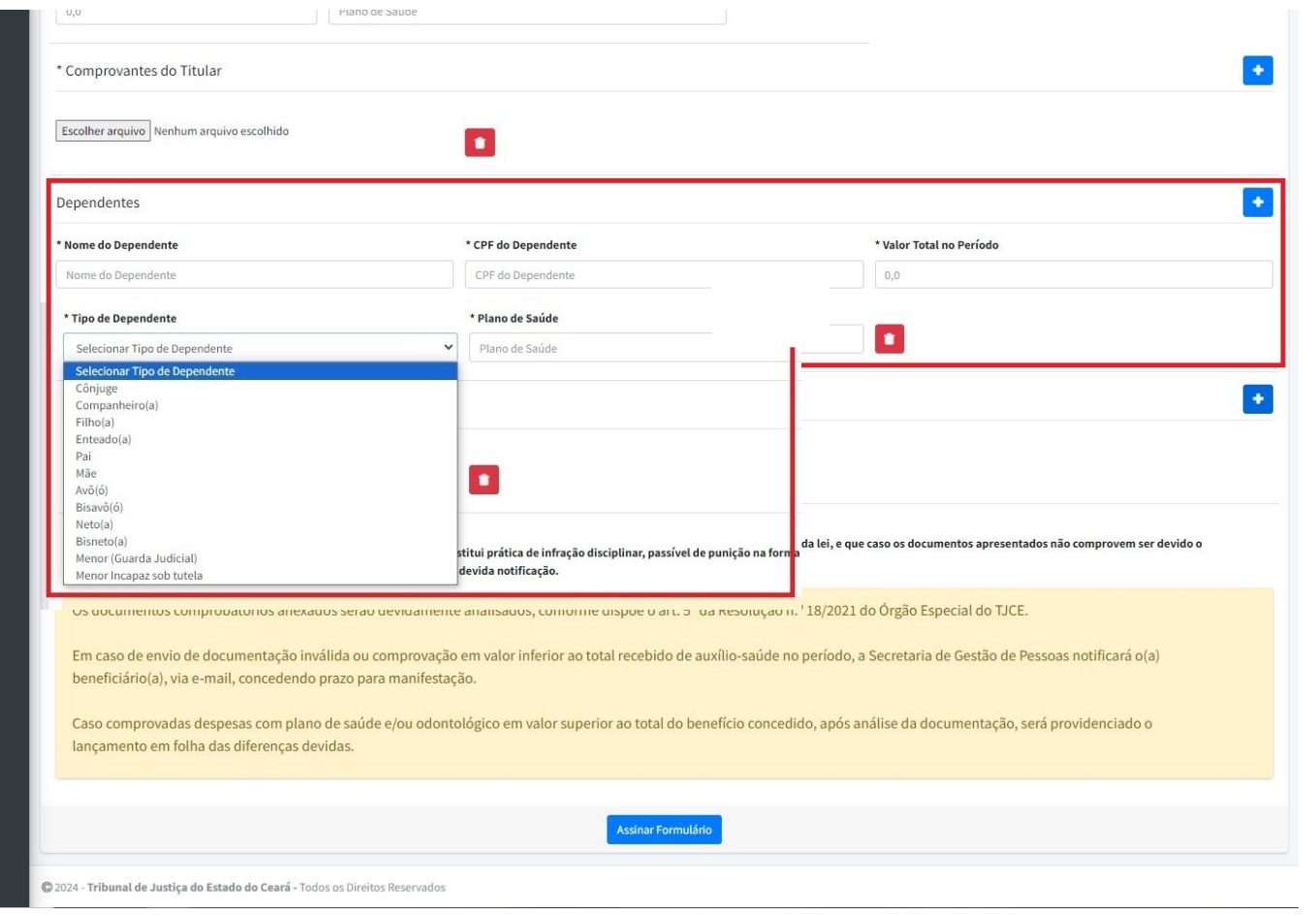

**O campo Valor Total de Despesas Declaradas será atualizado automaticamente a partir da inserção dos dados de despesas com o titular e seus dependentes.** 

**B**<br>Poder Judici  $\blacksquare$  Solicitações Comprovação  $\blacksquare$  2022  $12023.1$  $12023.2$ 

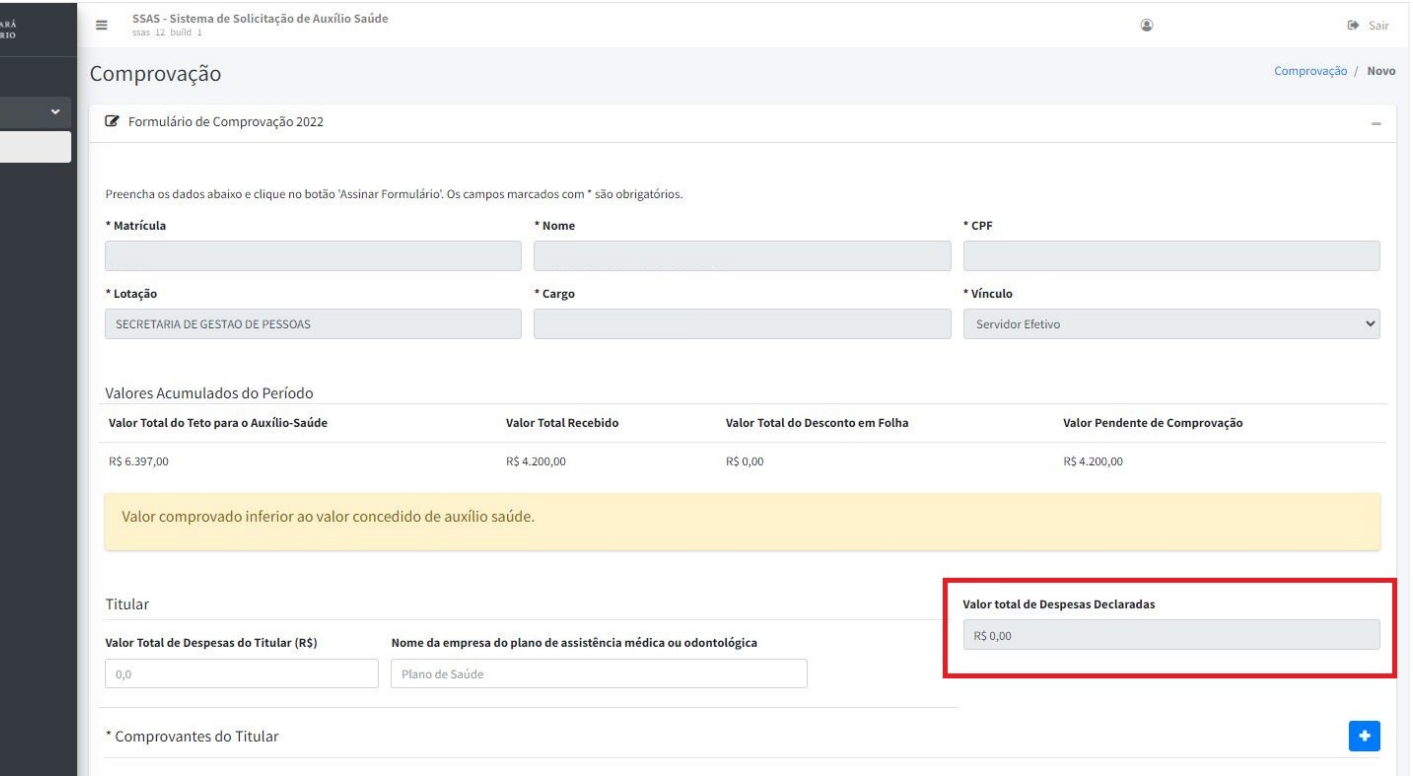

**Após concluir o preenchimento das informações alusivas ao Titular e ao(s) Dependente(s), SELECIONE a Declaração de ciência disponível no sistema, OBSERVE as orientações destacadas e ASSINE o respectivo Formulário.**

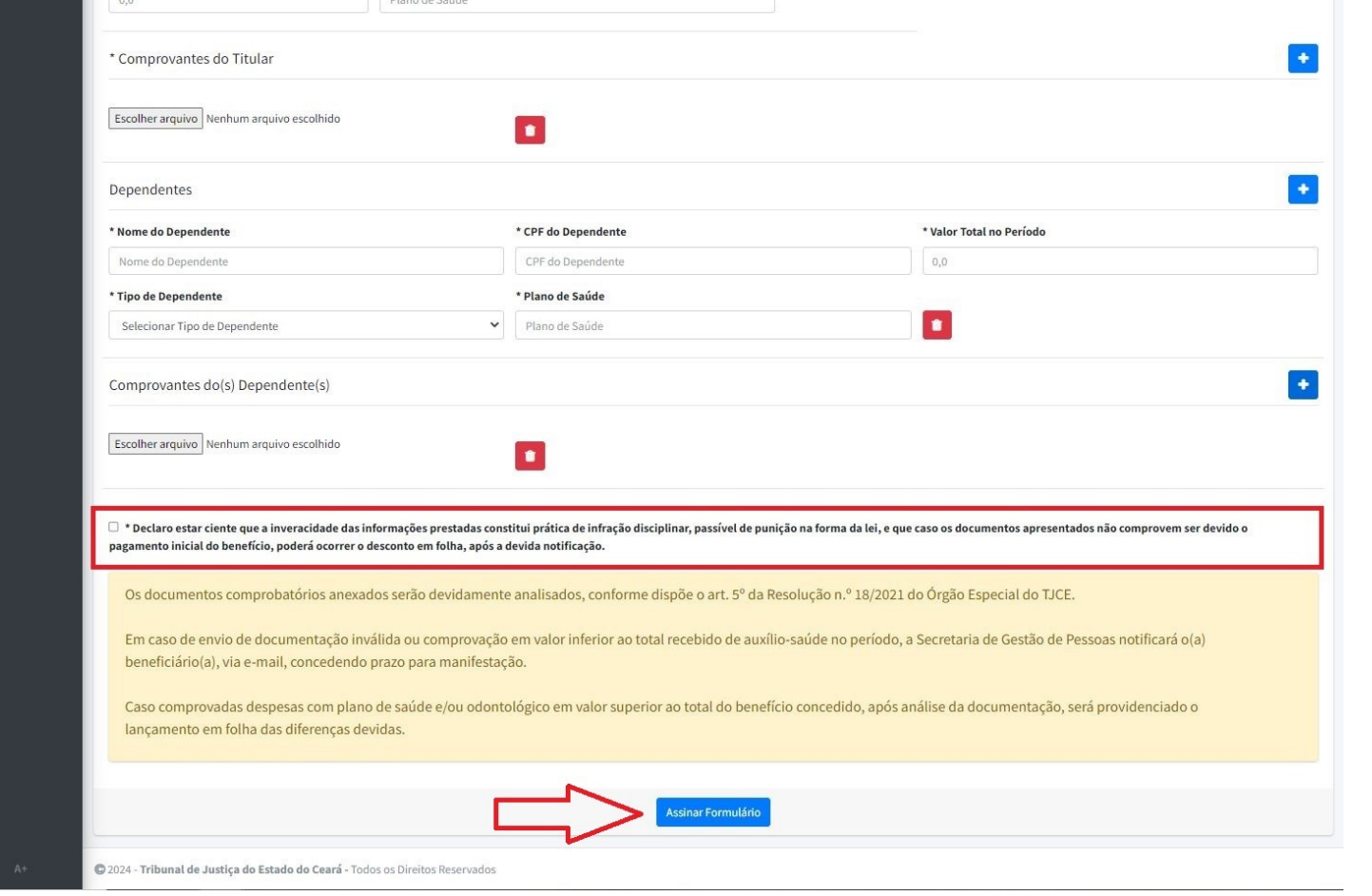

**Somente após a assinatura e o envio do formulário, os dados serão devidamente transmitidos à Secretaria de Gestão de Pessoas (SGP) para análise e providências. (figura 1)** 

**A SGP sugere a(o) beneficiário(a) a emissão do Comprovante de preenchimento e envio das informações, disponível na tela inicial do SSAS.** 

**Clique no comprovante do período desejado, conforme tela em anexo (figura 2) e salve ou imprima o documento.**

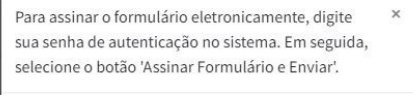

figura 1

Antes de realizar a assinatura, favor revisar os dados informados no preenchimento do formulário. Caso a assinatura seja realizada, só será possível ajustar os dados **junto à SGP.** 

Login

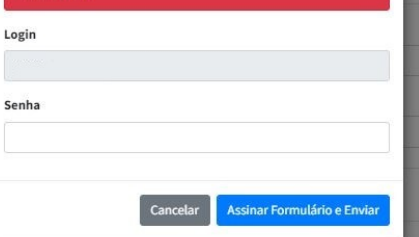

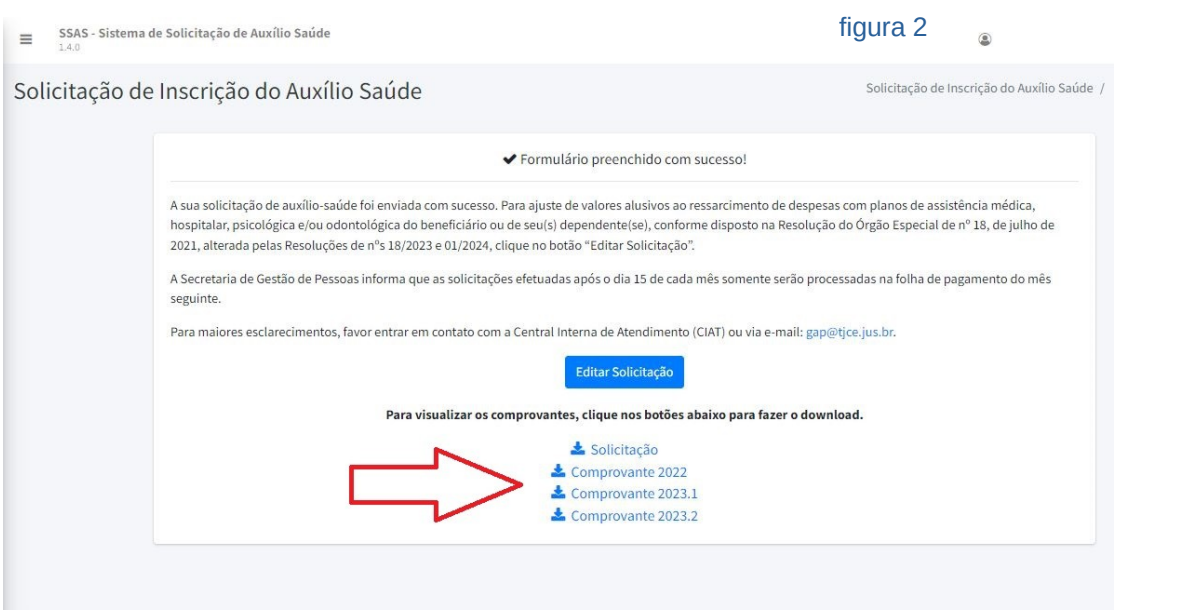

**BESTADO DO CHAR**  $\blacksquare$  Solicitações Comprovação  $\Box$  2022  $2023.1$  $\frac{1}{2023.2}$ 

**O sistema apresentará na tela os dados alusivos a Identificação Pessoal; Valor do Teto do Benefício (valores constantes da Resolução nº 18/2023); Valor Total de Auxílio-saúde recebido durante o período respectivo; e os Valores Descontados em folha de pagamento referentes às despesas com saúde.**

**Ressalte-se que os valores descontados em folha serão apresentados no SSAS apenas para fins INFORMATIVOS, não sendo considerados comprovados.**

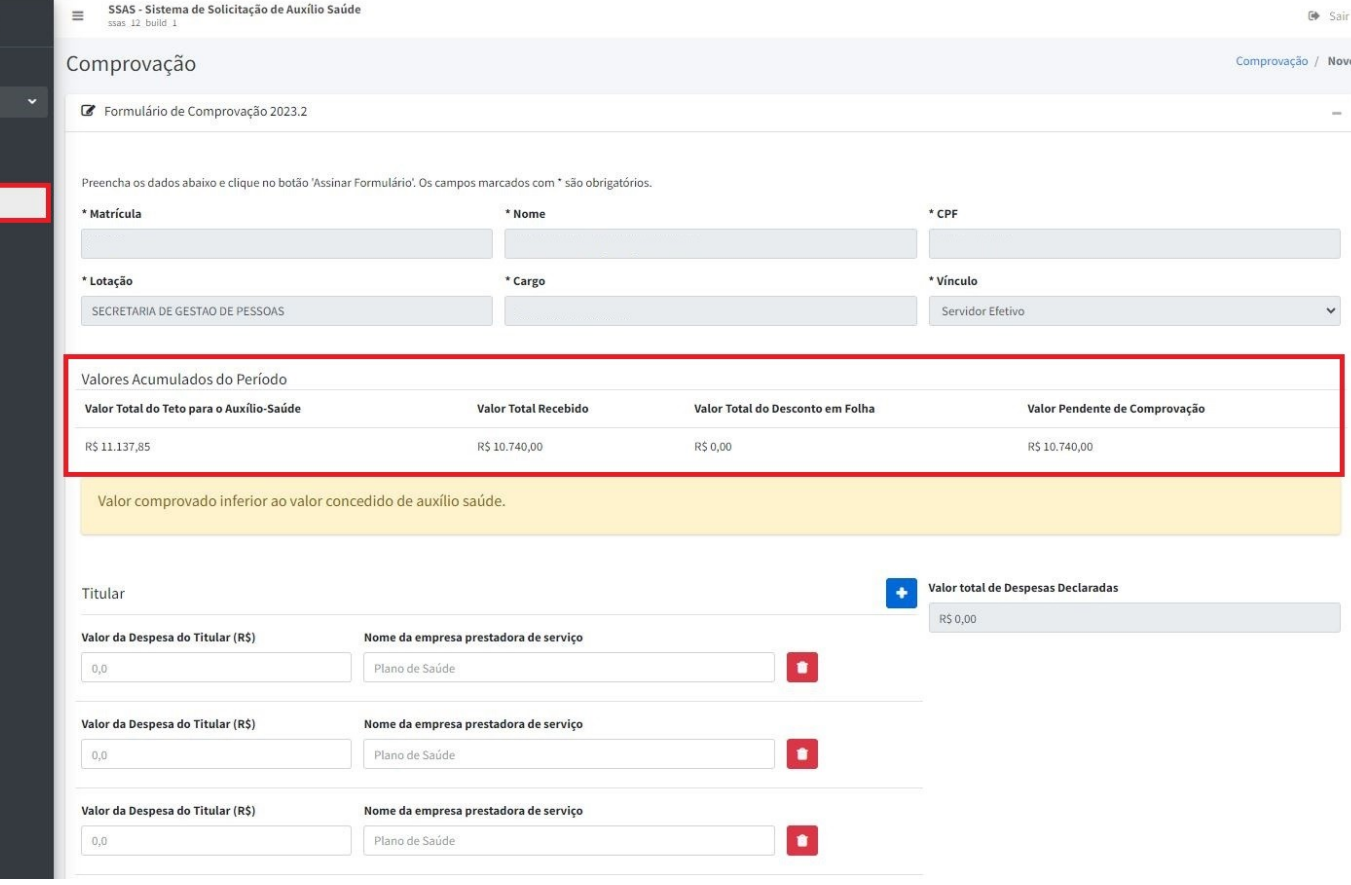

**Nesta 1ª FASE de comprovação de 2023.2, os(as) beneficiários(as) deverão inserir informações alusivas a despesas com PLANO DE SAÚDE/ODONTOLÓGICO, EXAMES LABORATORIAIS e SERVIÇOS HOSPITALARES não custeados pelo Plano de Saúde.**

**ESTADO DO R** Solicitaçõe Comprovaci  $\blacksquare$  2022  $12023.1$  $2023.2$ 

**Para cada despesa, informe o valor e o nome da empresa prestadora do serviço.**

**A solicitação de reembolso com MEDICAMENTOS será realizada posteriormente (2ª FASE).**

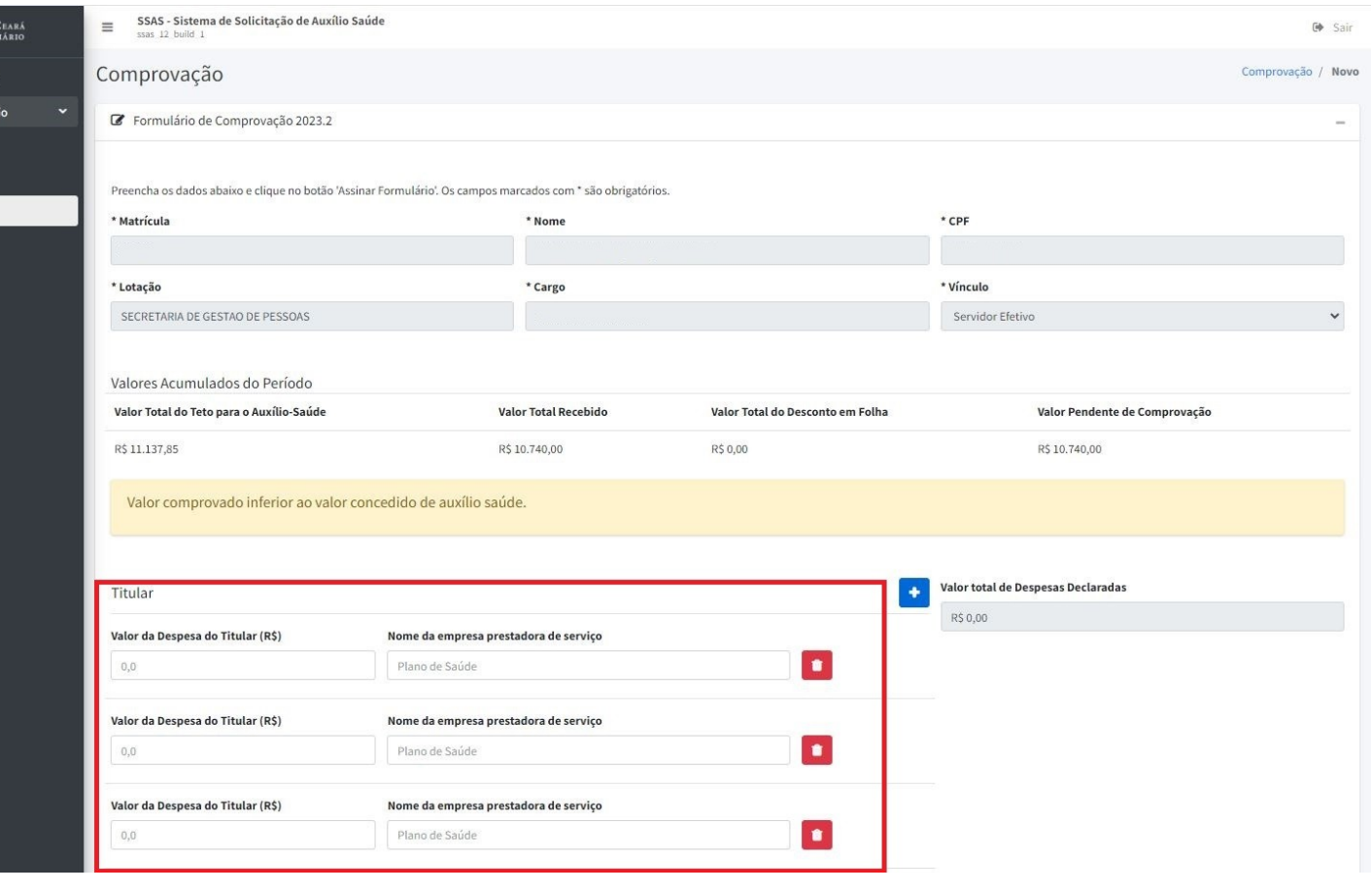

**INSIRA um comprovante para cada despesa declarada do Titular.**

**Serão aceitos somente arquivos em PDF ou JPEG, com até 15mb.**

**No caso de DEPENDENTES, insira os dados alusivos às despesas efetuadas com dependentes, de forma individualizada.**

**Informe o nome, CPF e qual o tipo de dependente, conforme dispõe a Resolução nº 19/2023.**

**Existindo mais de um Dependente, clique no botão +**

**Deverão ser anexados comprovantes para cada despesa com dependente em separado***.*

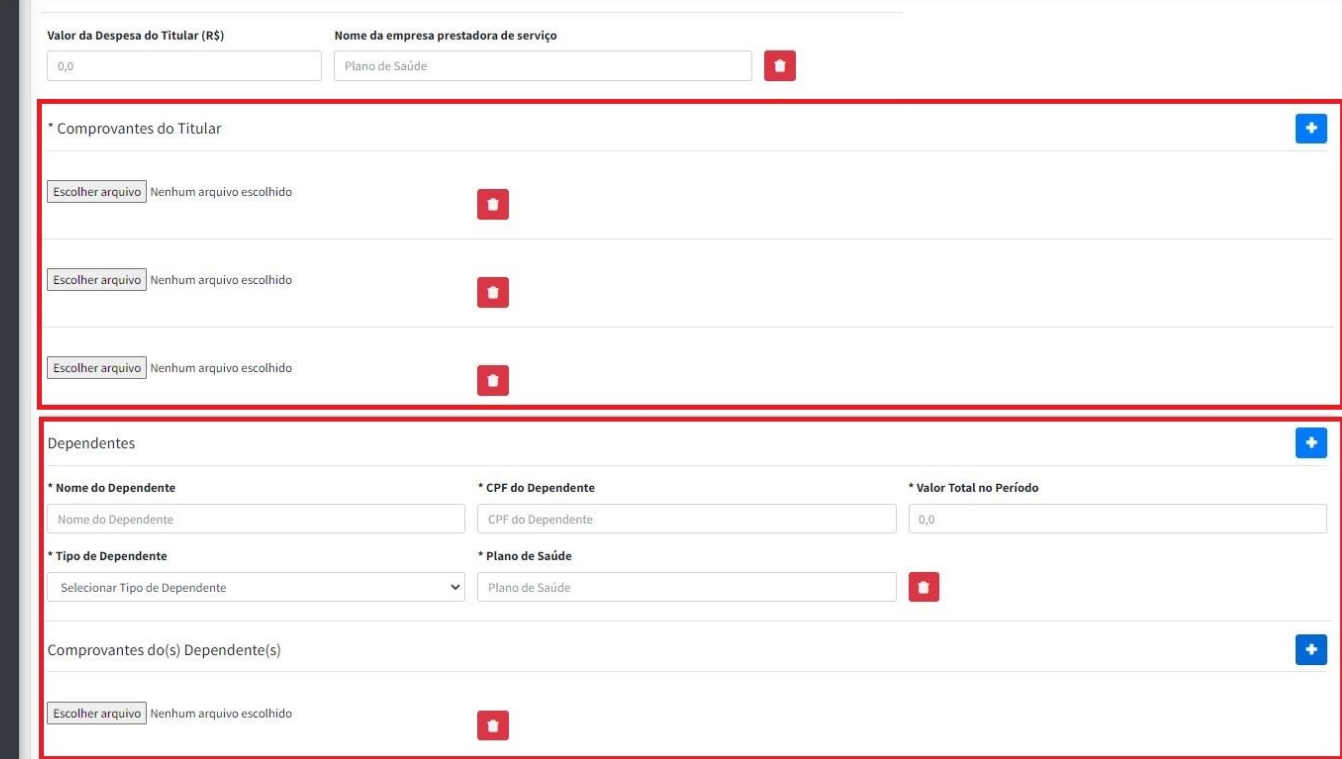

**A SGP destaca que na 2ª FASE de comprovação será disponibilizado para os(as) beneficiários(as) que receberam auxílio saúde em VALOR INFERIOR AO TETO do benefício, a lista de medicamentos adquiridos nas farmácias, drogarias e afins do estado do Ceará, em seu CPF, para fins de seleção dos itens a serem considerados para reembolso de despesas.**

**Dessa forma, o(a) beneficiário(a) deve solicitar, no SSAS, o REEMBOLSO de despesas com MEDICAMENTOS e AUTORIZAR o acesso aos dados disponíveis na base da SEFAZ/CE, ou, caso necessário, INFORMAR o interesse em apresentar Notas Fiscais emitidas fora do Estado do Ceará** 

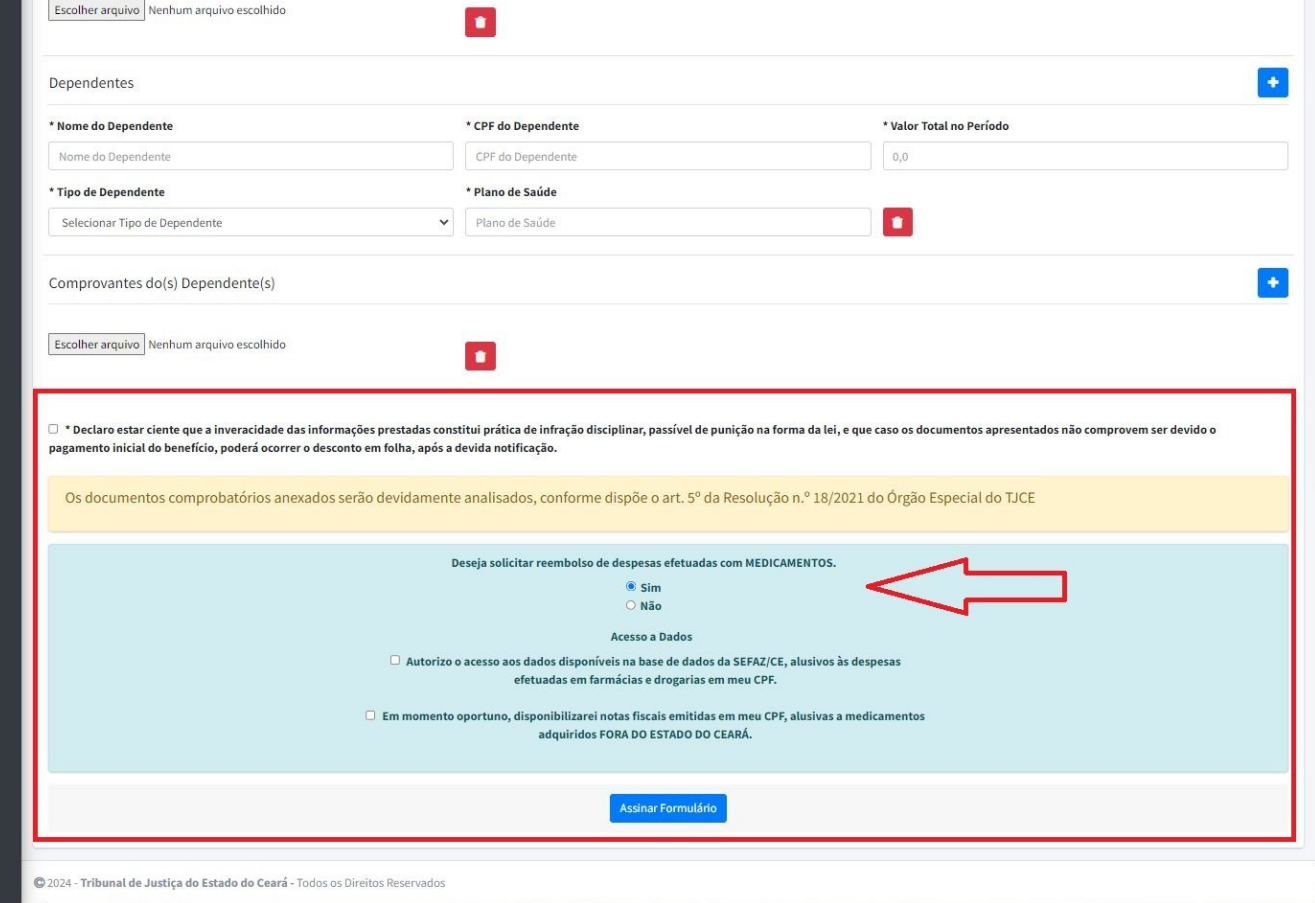

**Após envio dos dados, ASSINAR O FORMULÁRIO, utilizando matrícula e senha de rede.** 

**Somente após a assinatura e o envio do formulário, os dados serão devidamente transmitidos à Secretaria de Gestão de Pessoas (SGP) para análise e providências. (figura 1)** 

**A SGP sugere a(o) beneficiário(a) a emissão do Comprovante de preenchimento e envio das informações, disponível na tela inicial do SSAS.**

**Clique no comprovante do período desejado, conforme tela em anexo (figura 2), salve ou imprima o documento.**

Para assinar o formulário eletronicamente, digite sua senha de autenticação no sistema. Em seguida, selecione o botão 'Assinar Formulário e Enviar'.

figura 1

realizar a accinatura, favor revicar os dado nroonchimante de formulário. Caco a assinatura seja realizada, só será possível ajustar os dados **junto à SGP** 

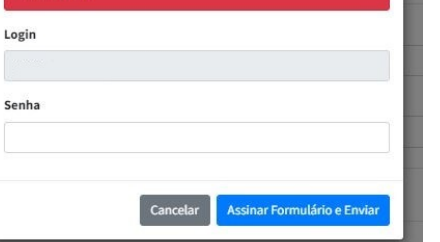

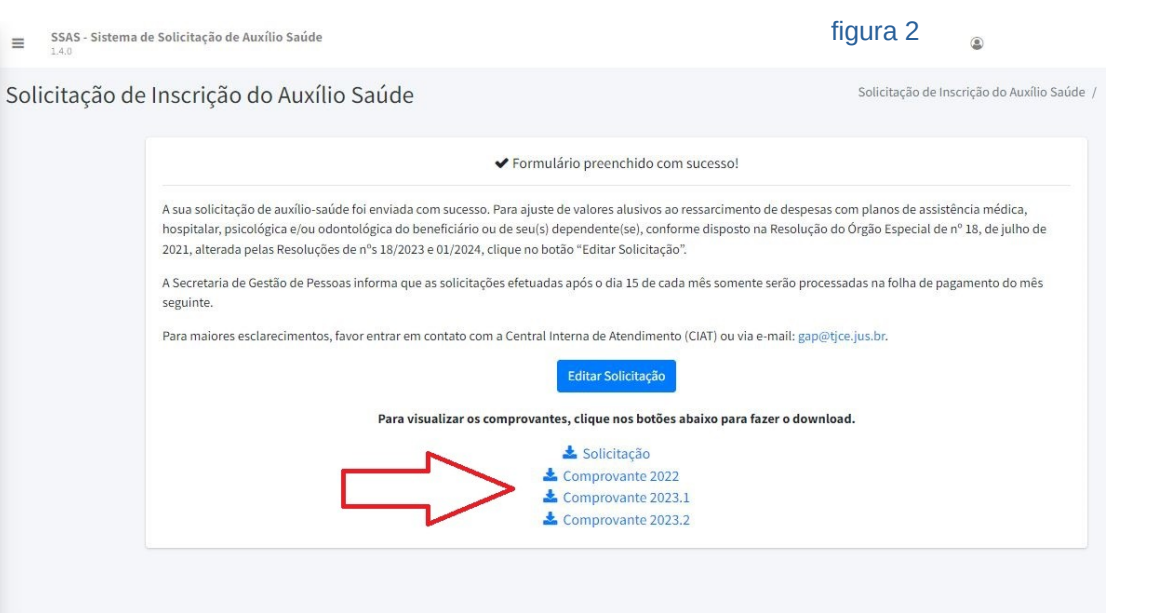

**A SGP informa que, após análise dos documentos comprobatórios apresentados:**

**1. Caso o valor comprovado seja inferior ao recebido pelo(a) beneficiário(a) a título de auxílio saúde, o(a) servidor(a) / magistrado(a) será notificado(a) para apresentar justificativas, no prazo de 05 dias, a fim de evitar o DESCONTO em folha do valor recebido indevidamente;**

**2. Caso o valor comprovado seja superior ao recebido de auxílio saúde e inferior ao teto estabelecido pela norma de regência, após a conclusão do procedimento de validação pela Secretaria de Gestão de Pessoas, implantará em folha de pagamento do(a) beneficiário(a) o SALDO devido, seguindo cronograma a ser divulgado em ato da Presidência.**

**Persistindo dúvidas no tocante ao preenchimento dos dados alusivos à comprovação de despesas com saúde, o(a) servidor(a) ou magistrado(a) deve entrar em contato com a CENTRAL INTERNA DE ATENDIMENTO deste Poder Judiciário.**

> **Diretoria de Registros Funcionais e Pagamentos Secretaria de Gestão de Pessoas Tribunal de Justiça do Estado do Ceará**